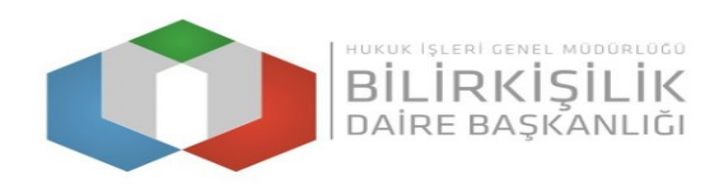

### **KONKORDATO KOMİSERLİĞİ BAŞVURU KILAVUZU**

- **1- Vatandaş Portala [http://vatandas.uyap.gov.tr/ a](http://vatandas.uyap.gov.tr/)dresinden elektronik imza(eimza) veya mobil imza(m-imza) kullanılarak giriş yapılmaktadır.**
- **2- Vatandaş Portal Google Chrome tarafından desteklendiğinden portala giriş yapılırken tarayıcı olarak Google Chrome kullanılması gerekmektedir.**
- **3- Başvuru sırasında Vatandaş Portalda yer alan uyarı ve menü açıklamalarına dikkat edilmelidir.**
- *4-* **Girilen bilgilere göre sistem tarafından otomatik olarak oluşturulan başvuru formu bilgisayara indirildikten sonra e-imza veya m-imza ile imzalanarak gönderilmelidir.** *(e-imza veya m-imza ile imzalı başvuru formu göndermeyenlerin başvuruları geçersiz sayılacaktır!)*
- **5- Başvuru işlemine başlamadan önce "Programlar" sekmesinden bilgisayarınıza UYAP Editör (UDE) Programını indirip kurmanız gerekmektedir.**

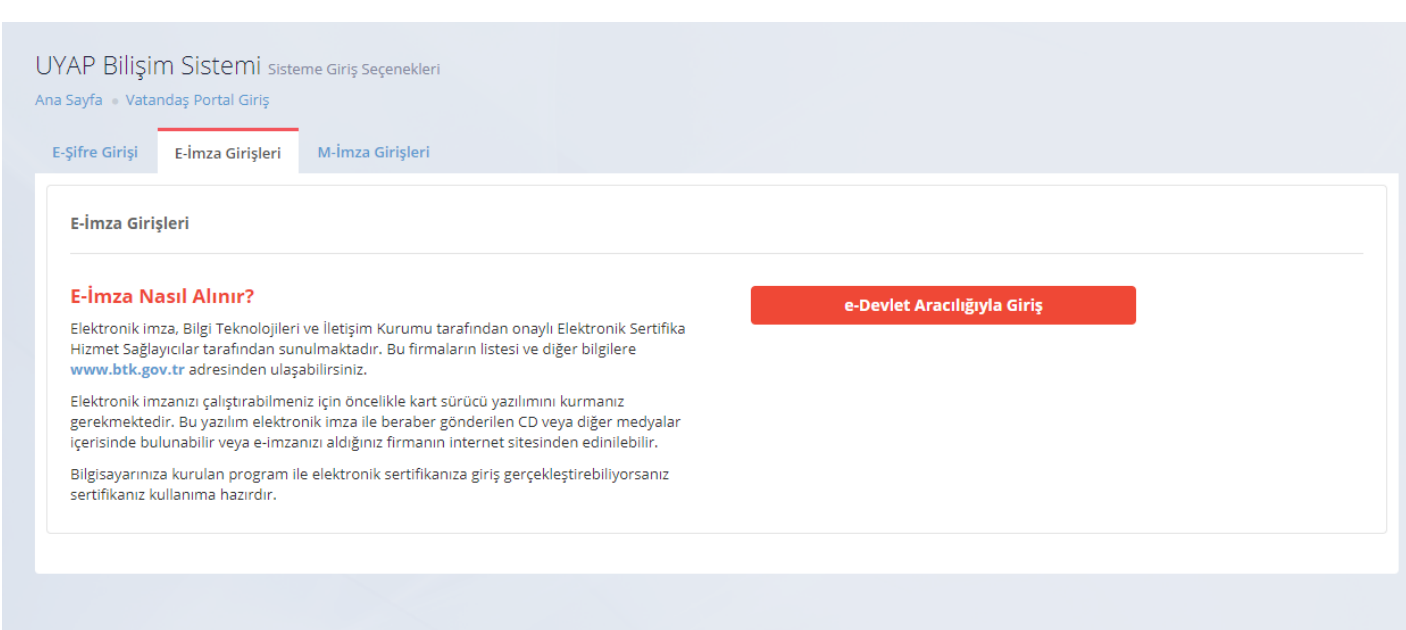

#### **1. Adım,"Konkordato Komiserliği Başvurusu"ButonunuTıklayarakİlgiliSekmeleri Doldurmak**

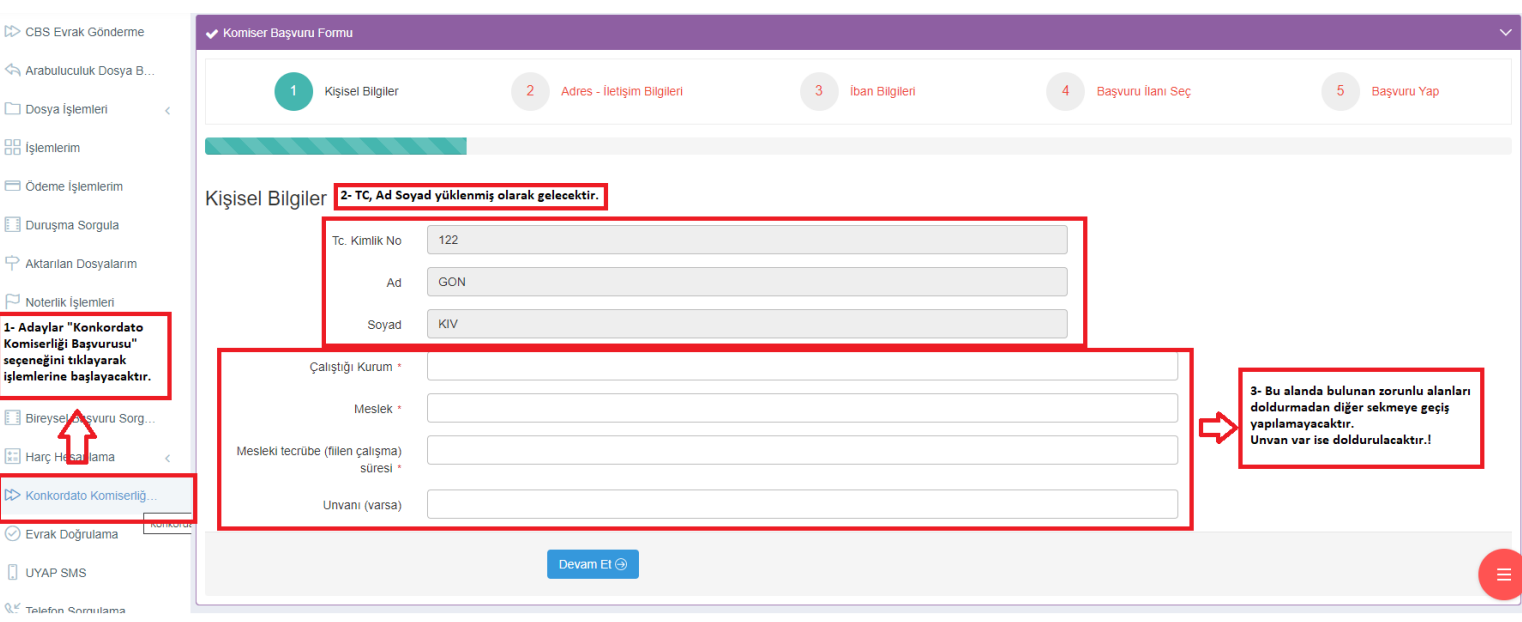

## **2. Adım,"Adres - İletişim Bilgileri"**

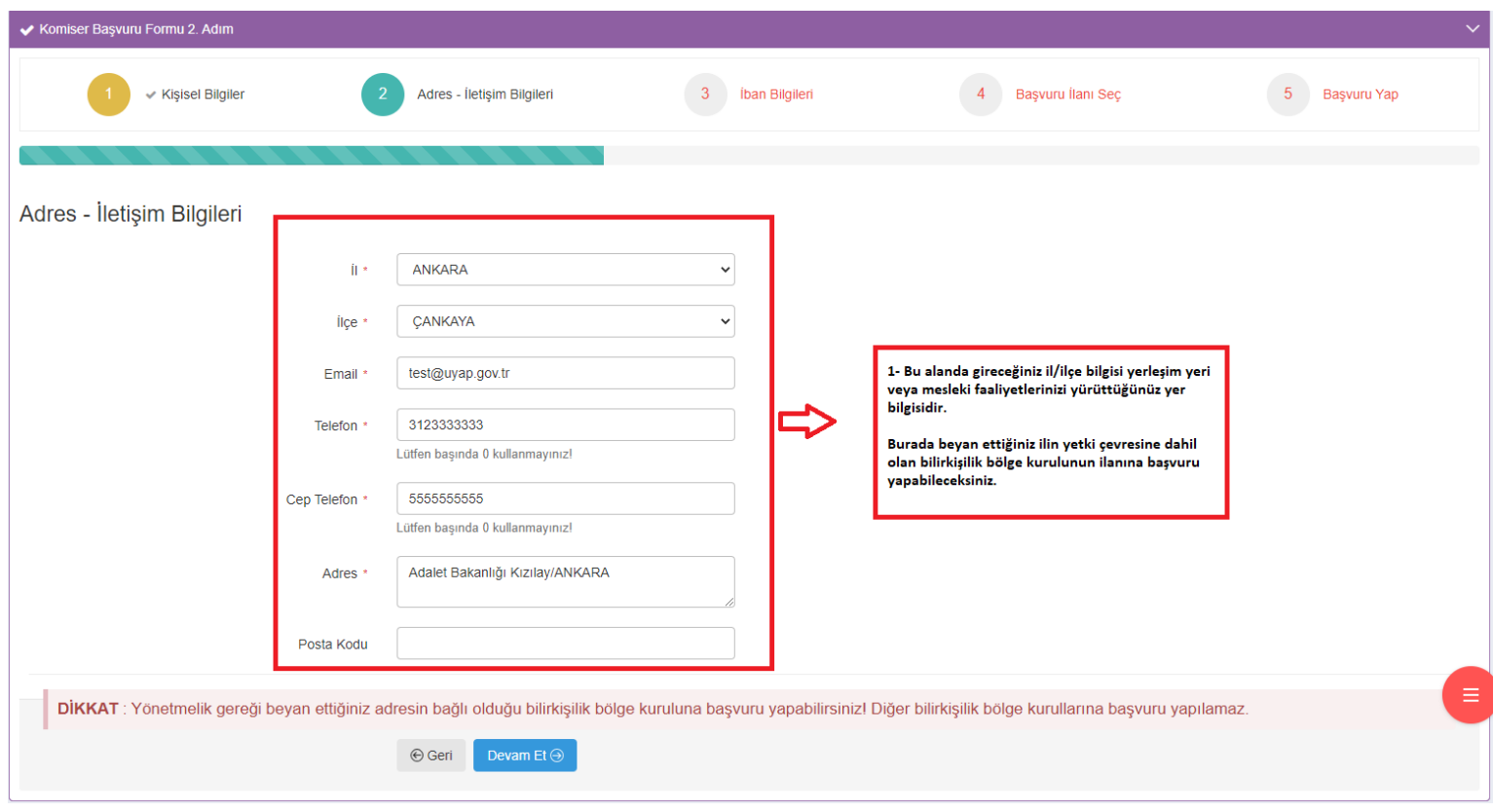

### **3. Adım,"Banka Hesap Bilgileri"**

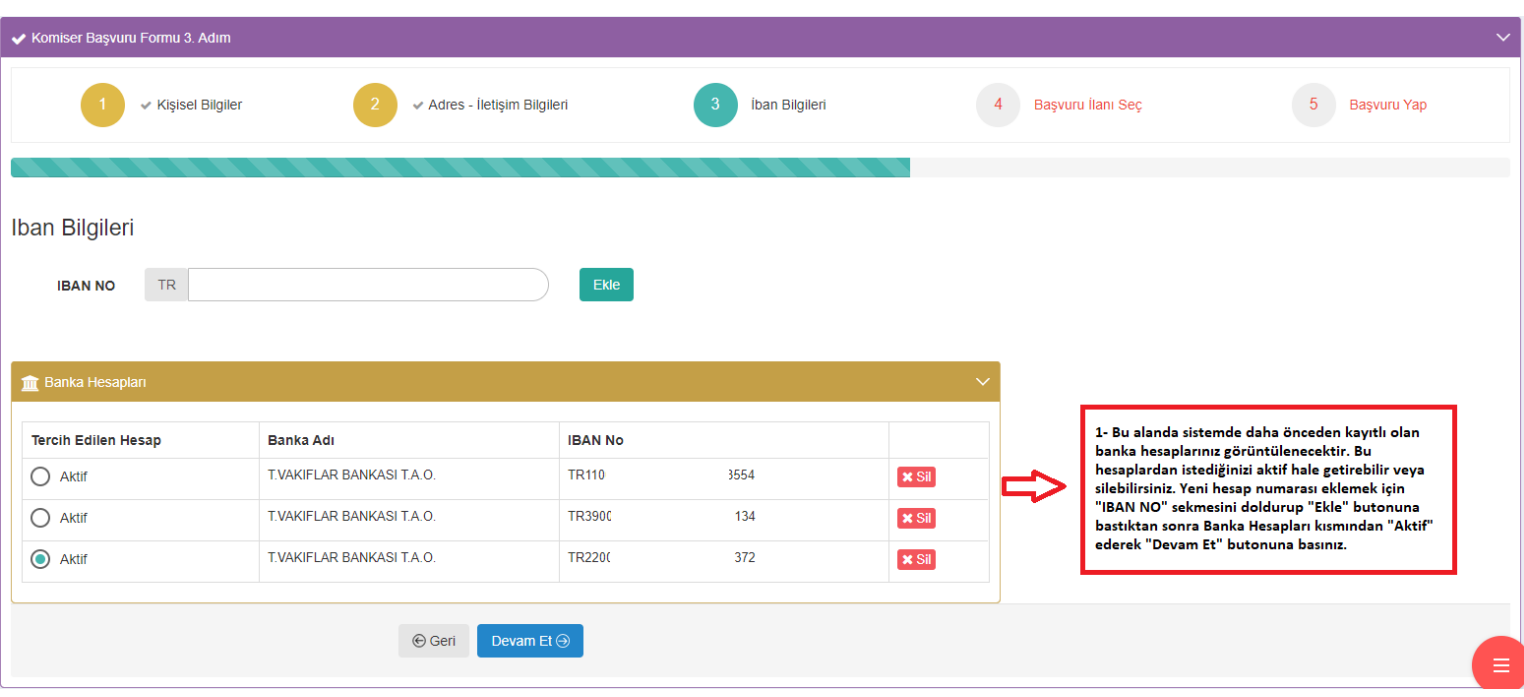

## **4. Adım,"Başvuru İlanı Seç"**

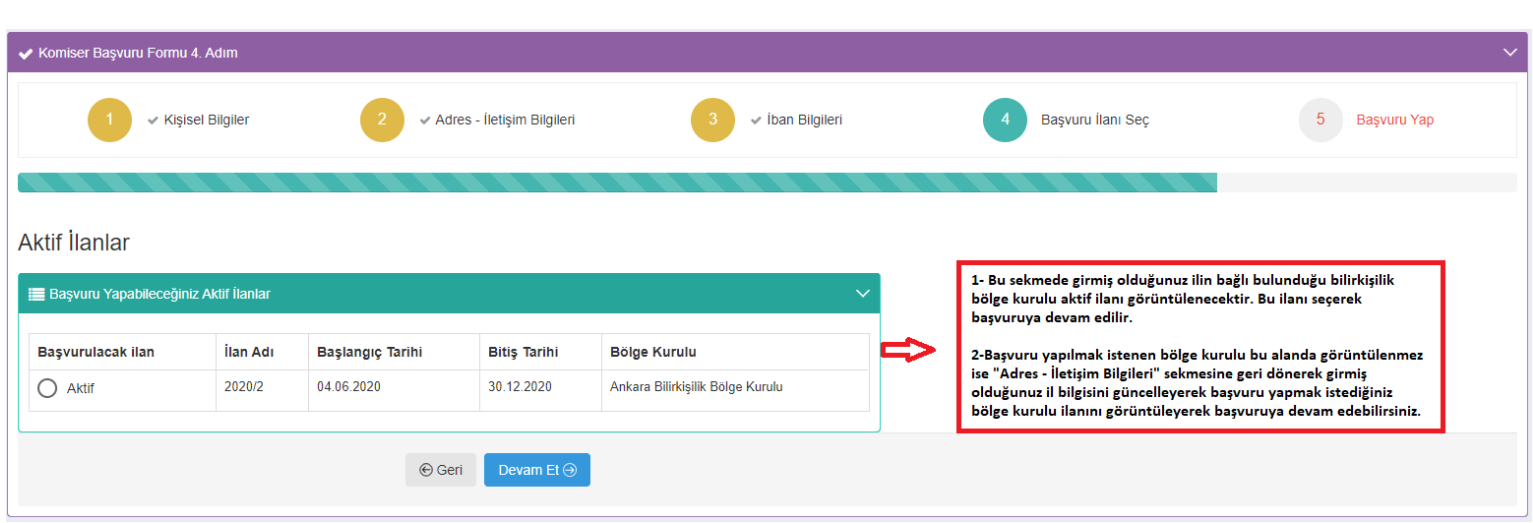

# **5. Adım,"Başvuru Bilgileri Özeti / Başvuru Tamamla"**

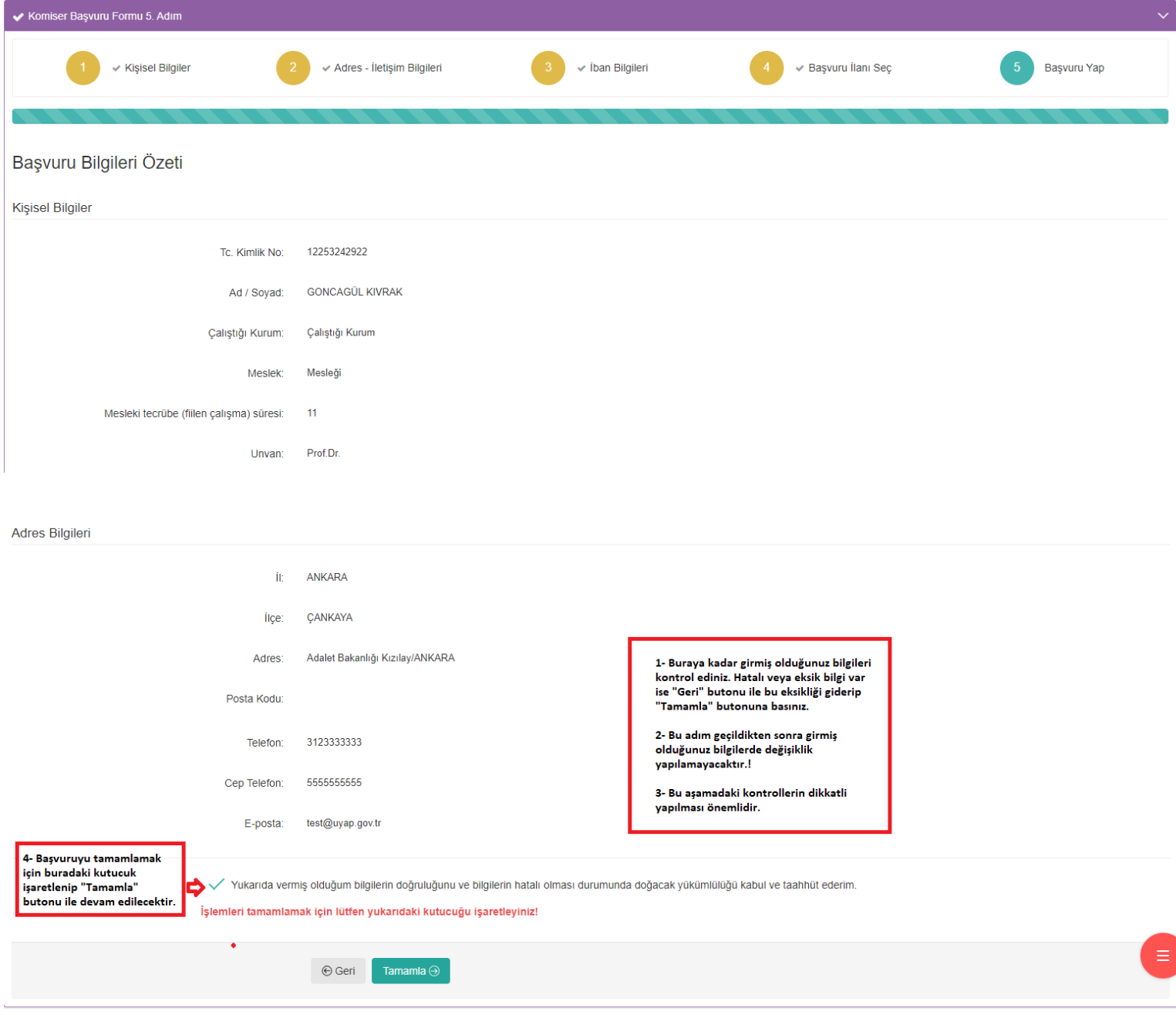

**6. Adım,"Başvuru Dilekçesi, Başvuruya Eklenecek Belgeleri Gönderme"**

**"DİKKAT !" Gerçeğe aykırı belge verenler ya da beyanda bulunanların başvuruları geçersiz sayılır, konkordato komiseri listesine kayıt edilmiş ise listeden çıkarılırlar. Bu kişiler hiçbir hak talep edemezler. Gerçeğe aykırı belge verenler ya da beyanda bulunanlar hakkında Türk Ceza Kanununun ilgili hükümleri uyarınca suç duyurusunda bulunulur.** 

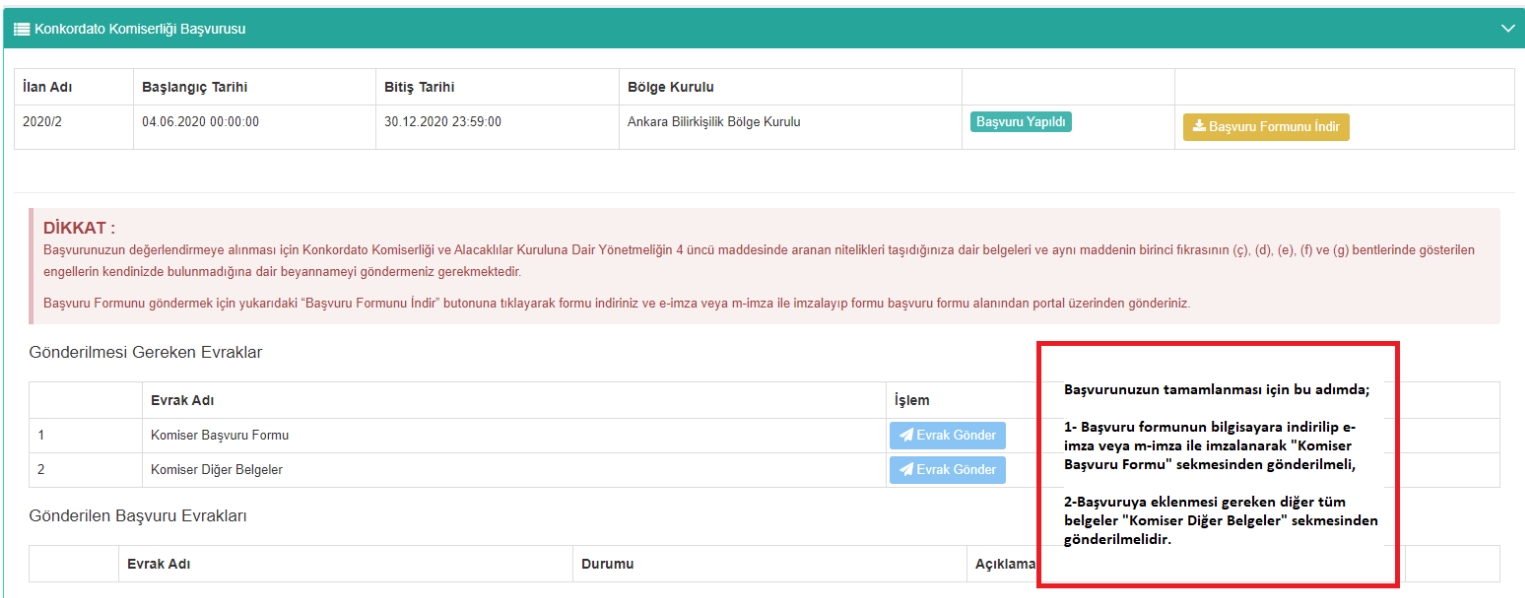

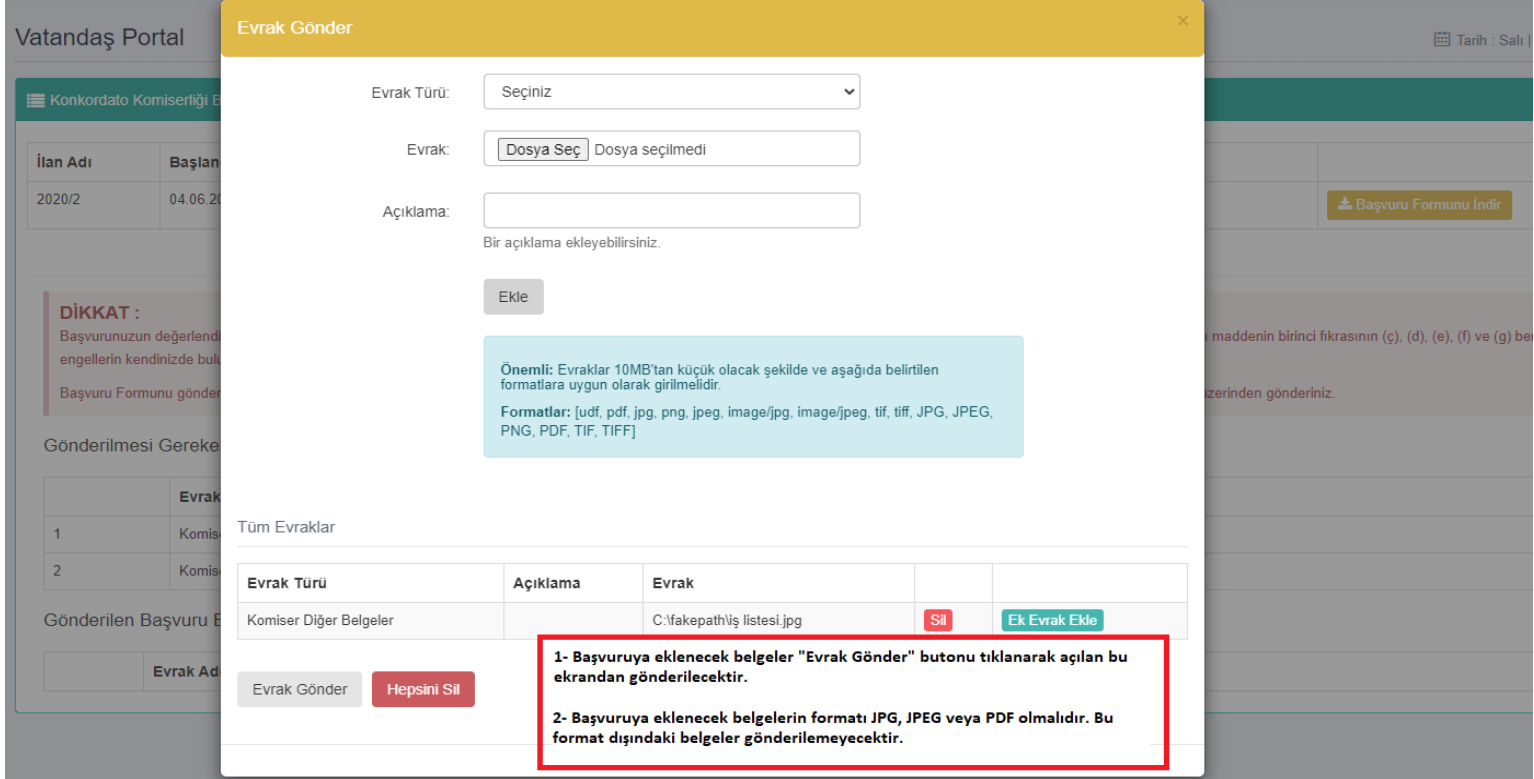

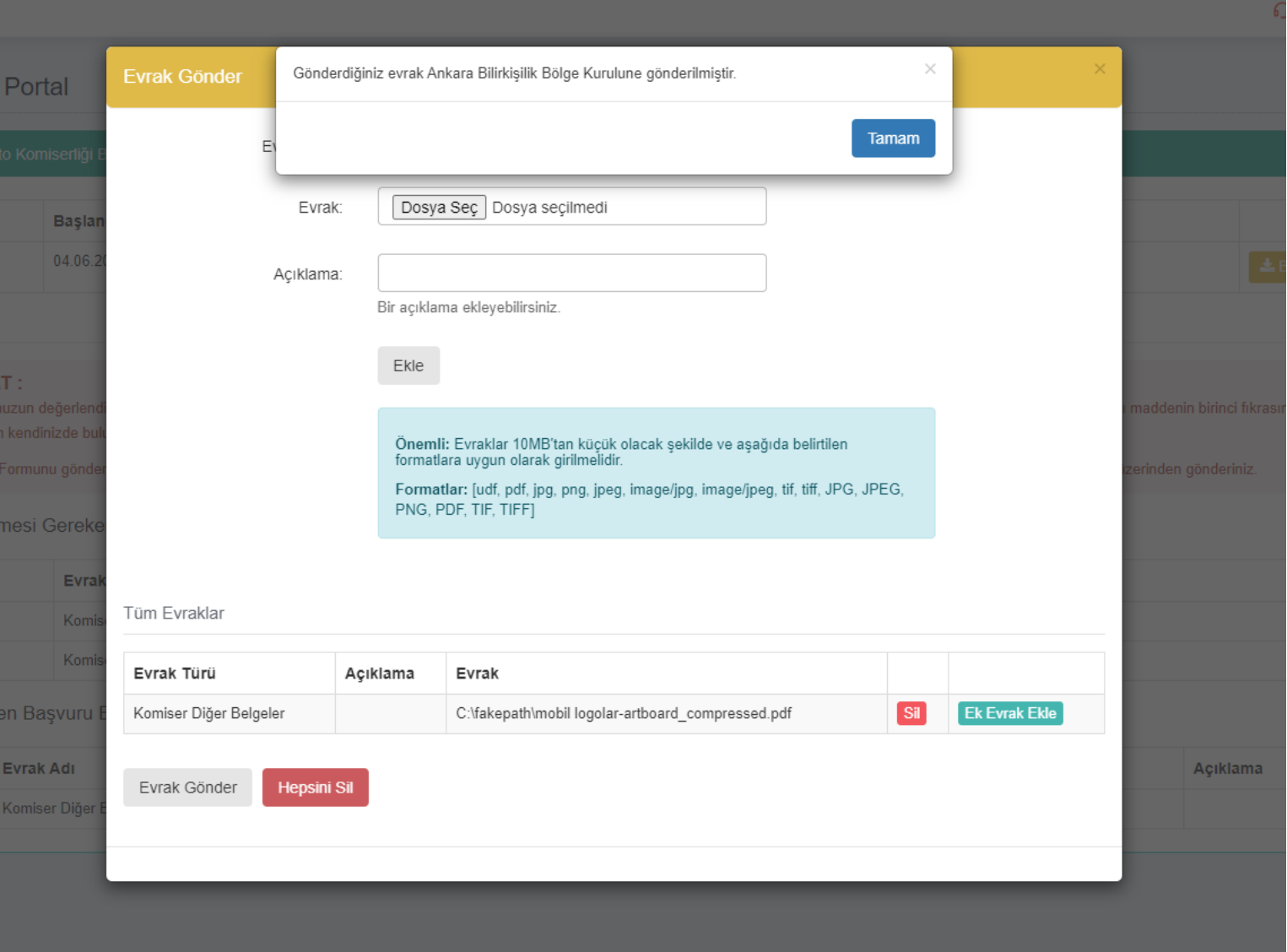

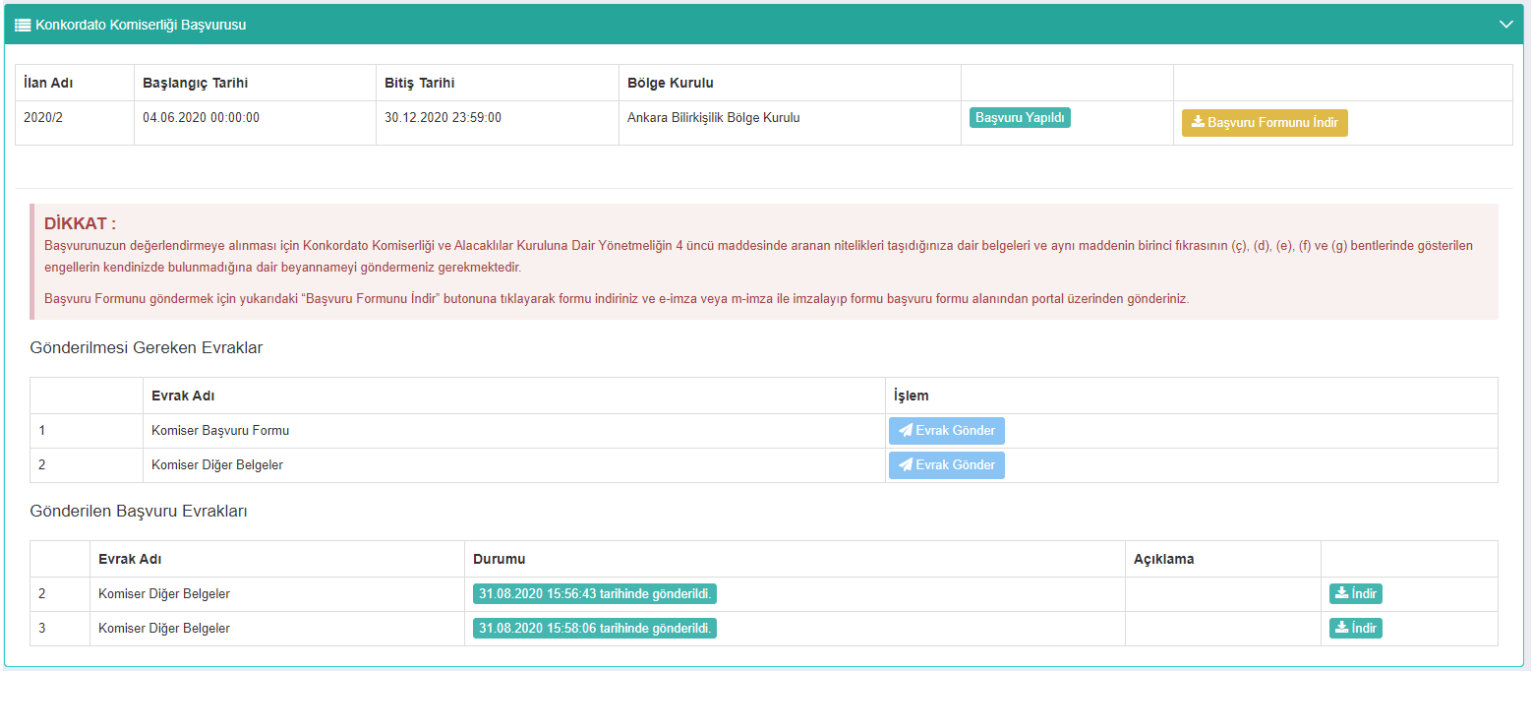

**Başvuru dilekçesini bilgisayarınıza indirmeden önce, programlar sekmesinden UYAP editör programını(UDE) indirip bilgisayarınıza kurmanız gerekmektedir. Başvuru dilekçesini bu program ile açıp e-imza veya m-imza ile imzaladıktan sonra ilgili alandan göndermeniz gerekmektedir. Word, pdf vb. gibi diğer programlar ile oluşturulan dilekçeler gönderilememektedir.**

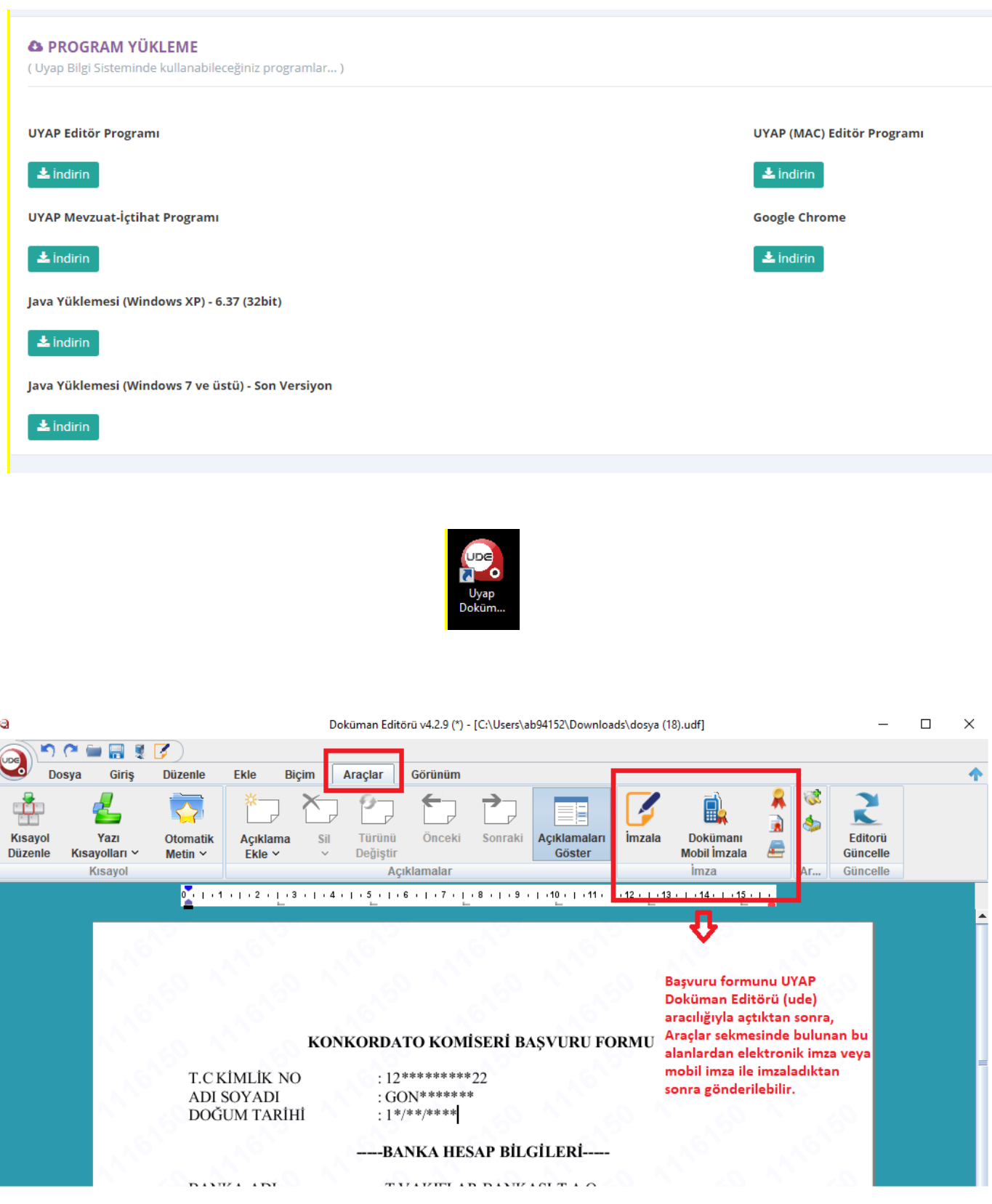